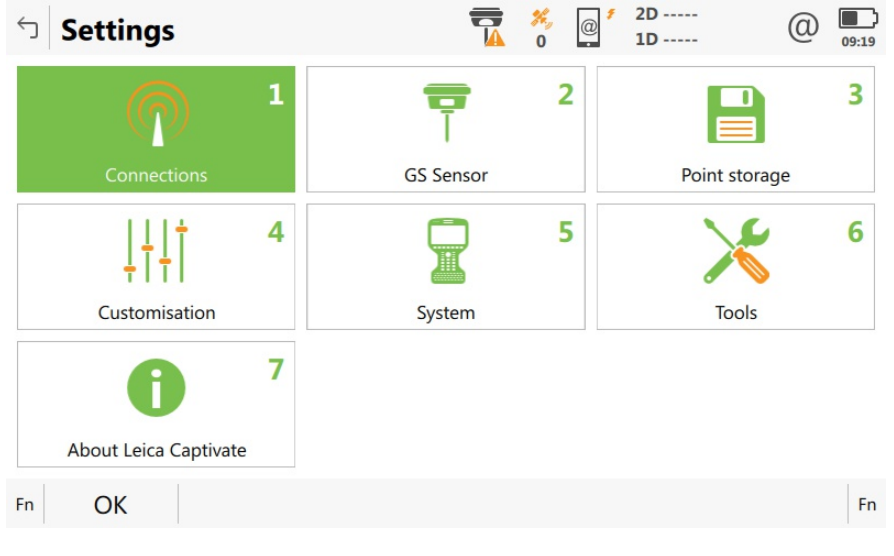

From the home screen go to Settings connections all other connections.

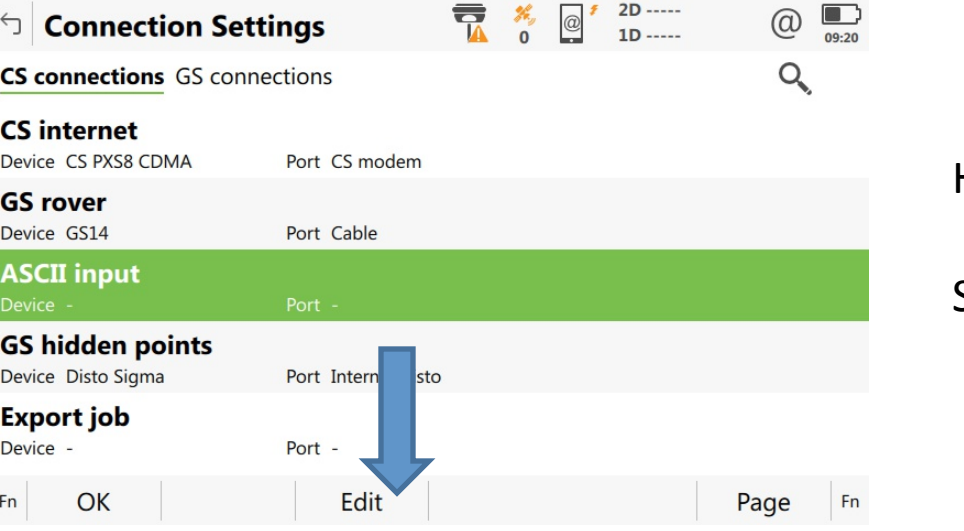

## Highlight ASCII input.

## Select Edit

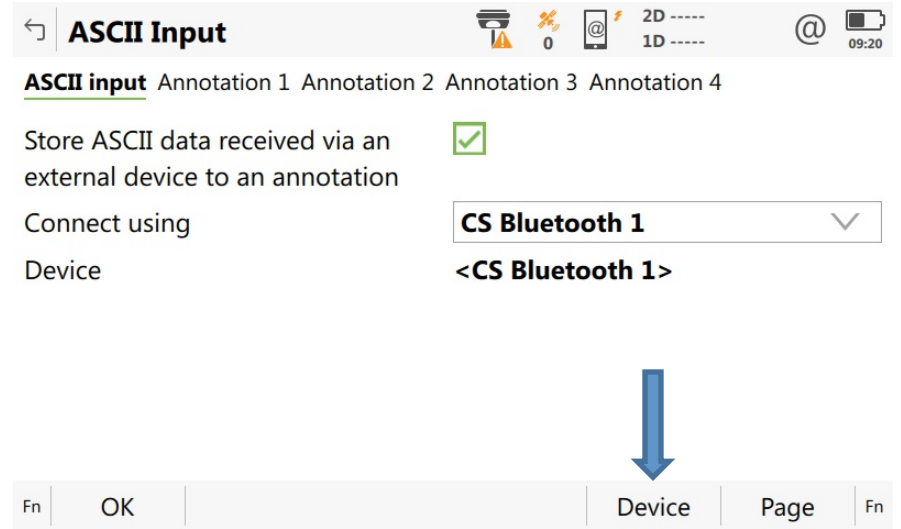

Check the box store ASCII data received via an.

Use the pull down to choose Bluetooth 1, or Bluetooth 2.

Select Device on the bottom of page.

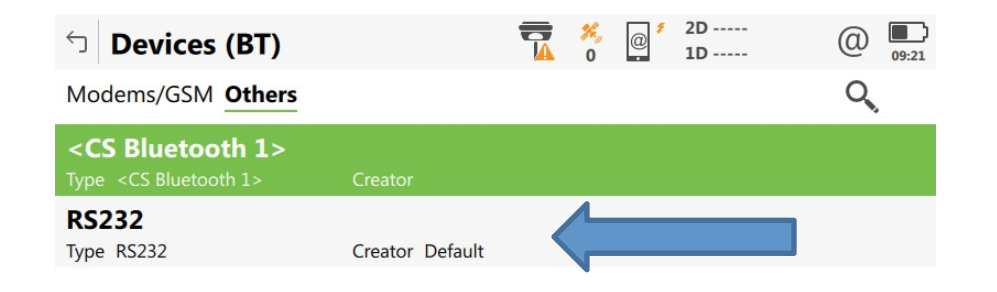

Edit

**Delete** 

Page

Fn

OK

**New** 

Fn

Use the down arrow on the thumb wheel to highlight RS232.

Select New at the bottom of the page.

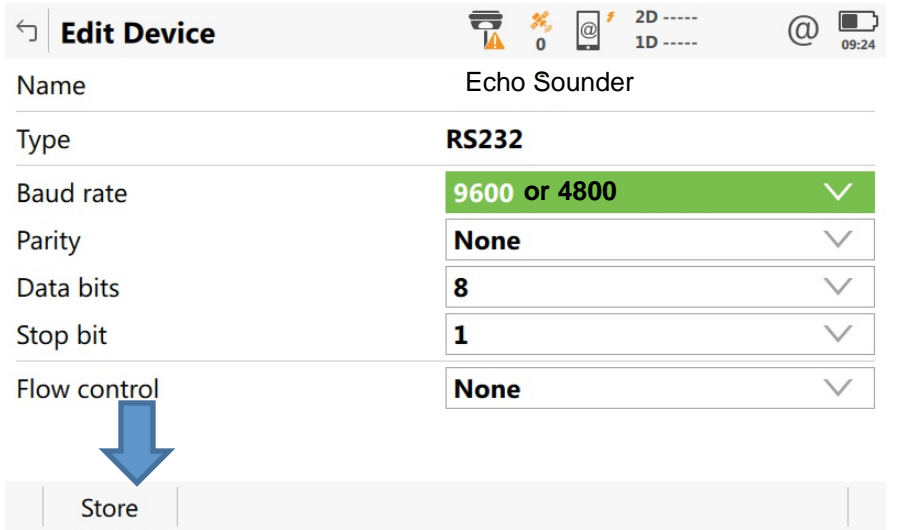

## Fill in the Name

 $\begin{array}{c|c}\n\hline\n\text{or 4800}\n\hline\n\end{array}$  Change the baud to  $\begin{array}{c}\n\hline\n4800\text{ or }9600\n\end{array}$ The rest of the settings should match the default, if not match the settings in the picture to the left.

Select Store .

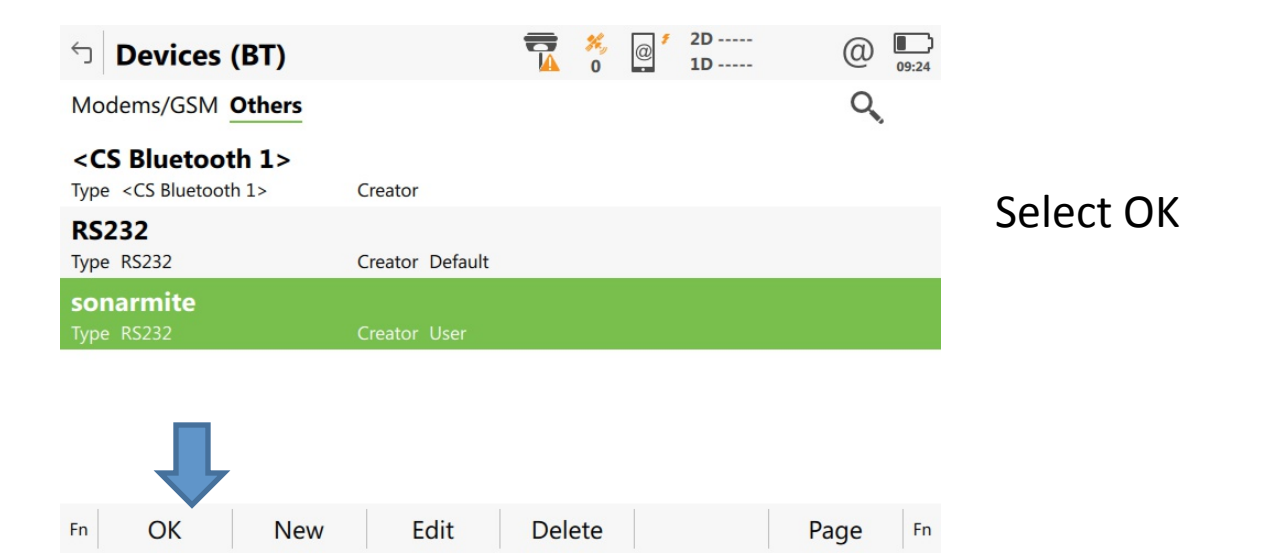

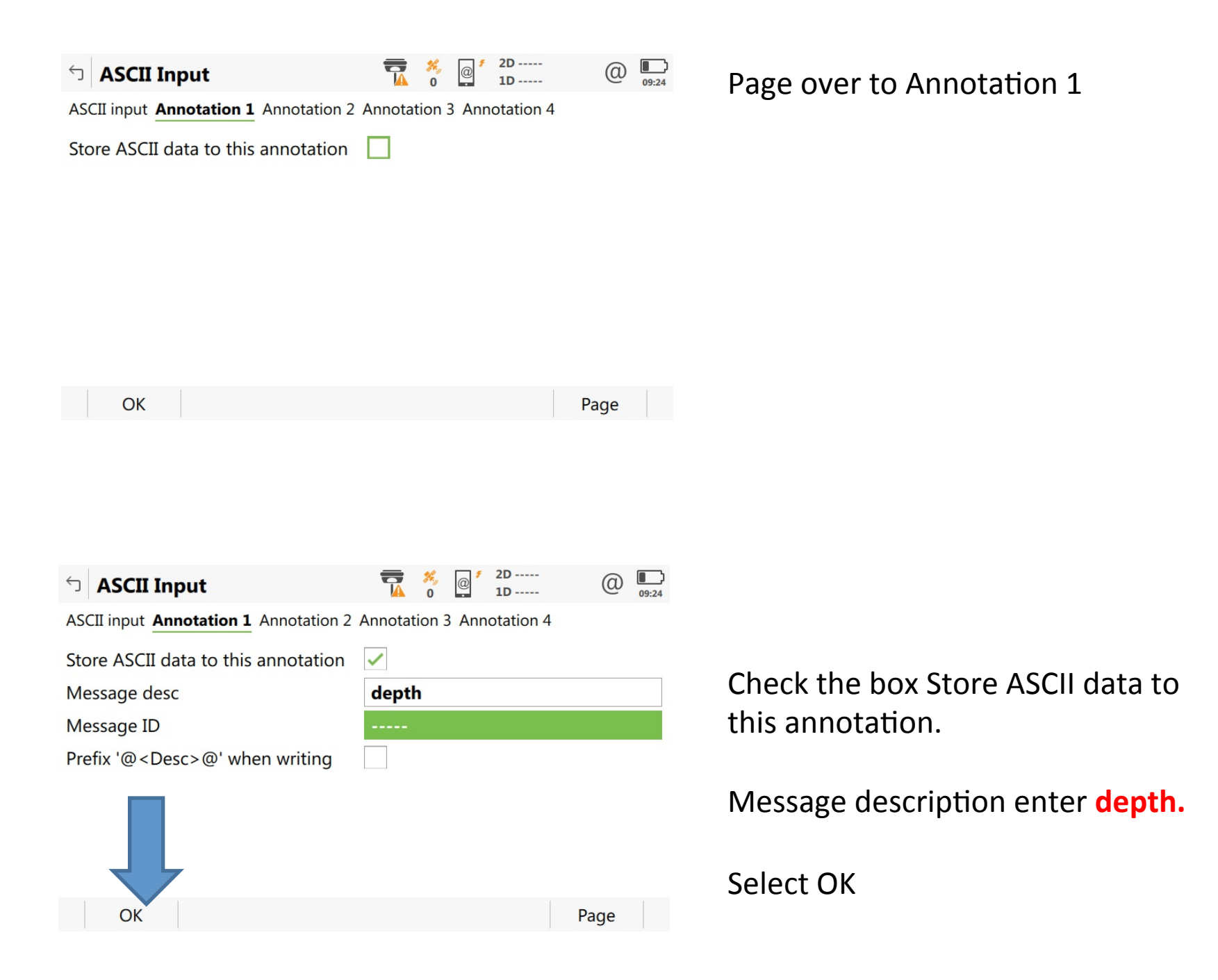

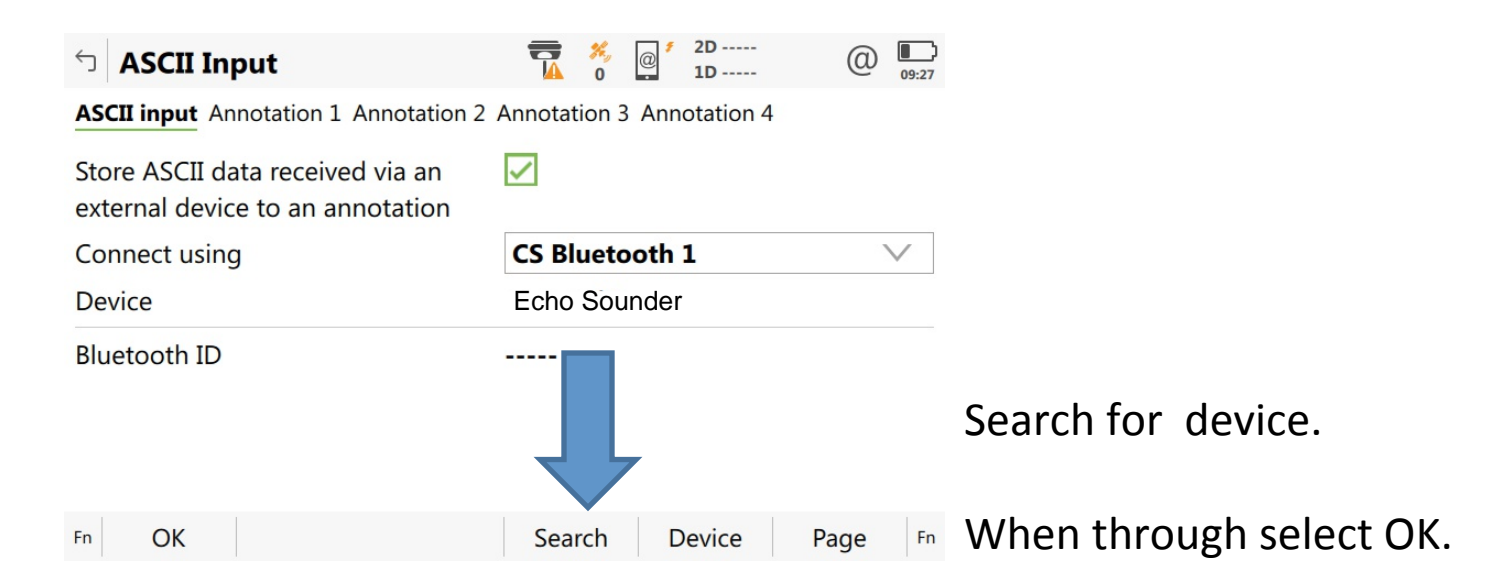

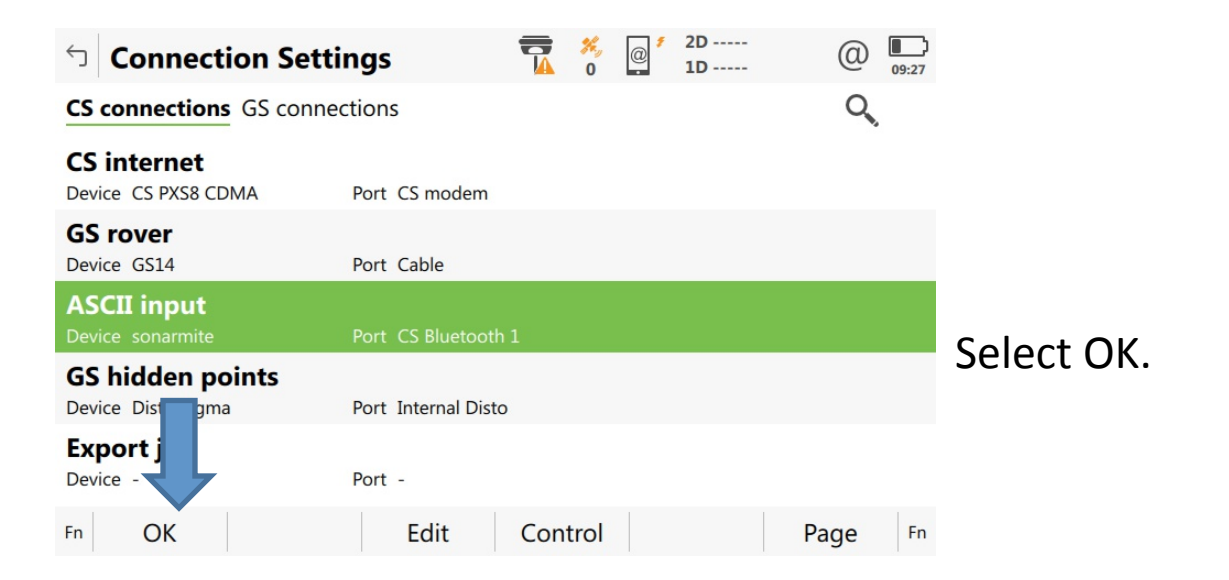